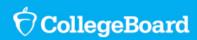

### SpringBoard Digital: Workshops

| Overview                                                                      |    |
|-------------------------------------------------------------------------------|----|
| What is the purpose of Workshops?                                             |    |
| Who can access Workshops?                                                     | 2  |
| How do I preview Workshops?                                                   | 2  |
| How do students do work on Workshops?                                         | 2  |
| Previewing and Assigning Workshops                                            | 3  |
| Workshop Access: Teacher Preview ModeAssigning Workshops Using Lesson Planner | 7  |
| Student Work on Workshops                                                     |    |
| Access and Work on Workshops                                                  |    |
| Grading Workshops in Gradebook                                                | 15 |

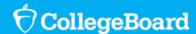

#### **Overview**

#### What is the purpose of Workshops?

SpringBoard's **Close Reading Workshops** can be used throughout the year to help students read complex texts with depth and close attention to detail. Designed with flexibility in mind, teachers can implement select workshop elements into class sessions or complete the entire workshop in a week. SpringBoard's Close Reading Workshops are designed to build reader independence through teacher-guided reading, collaborative reading, and ultimately independent reading.

SpringBoard's **Writing Workshops** help students build their independent writing abilities. The Writing Workshops are designed to build from teacher-guided practice through classconstructed and collaborative writing and ultimately culminating in independent writing abilities. SpringBoard's Writing Workshops are genre-specific and feature tips and supports for styles of writing such as argumentative, expository, narrative, and poetry.

The Workshops module in SpringBoard Digital allows teachers to assign interactive, digital versions of the Close Reading and Writing Workshops to students, taking advantage of text tools available in eBooks.

#### Who can access Workshops?

All SpringBoard English Language Arts teachers have access to workshops, and they may assign them to their students.

#### How do I preview Workshops?

You can quickly preview interactive workshops from the Workshops module or when assigning them in Lesson Planner

#### How do students do work on Workshops?

When you assign a full workshop or activities within a workshop, students gain access to them as they would any other assignment made to them in SpringBoard Digital: via their My Calendar & Assignments module. Students complete their work in the same way they would typical eBook exercises and activities.

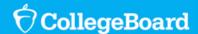

#### **Previewing and Assigning Workshops**

Teachers can preview Workshops directly from the Workshop tile on the main interface, or by accessing directly in Lesson Planner (covered in the next section). The steps are essentially the same for both:

- 1. Select Workshops tile
- 2. Identify type of workshop
- 3. Select grade level
- 4. Show results
- 5. Select specific workshop to preview by title (including Teacher Wrap)
- 6. Preview the workshop by navigating through it
- 7. Assign the workshop using Lesson Planner

#### **Workshop Access: Teacher Preview Mode**

1. From your SBD hub page, click the **Workshops** module

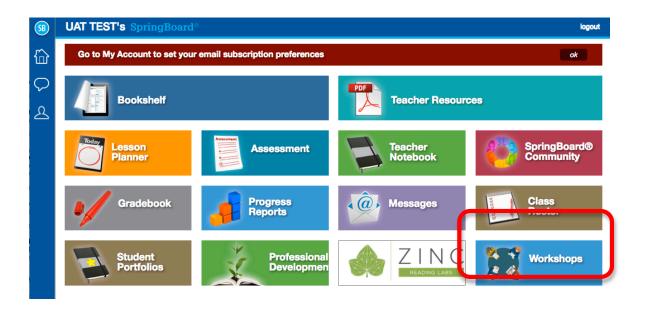

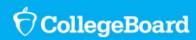

2. In the left Workshops panel, select **Type** and **Level** (grade). Then click **show results**.

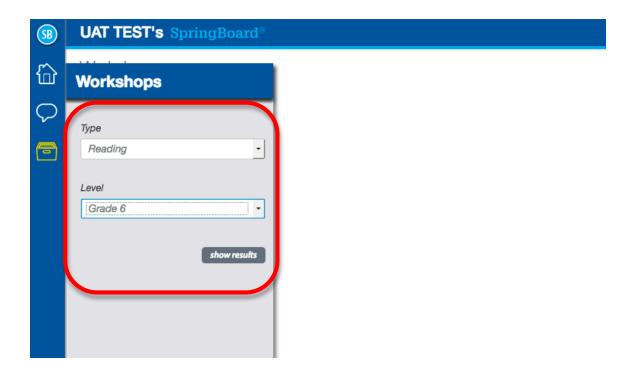

3. Click the link of the workshop you would like to preview.

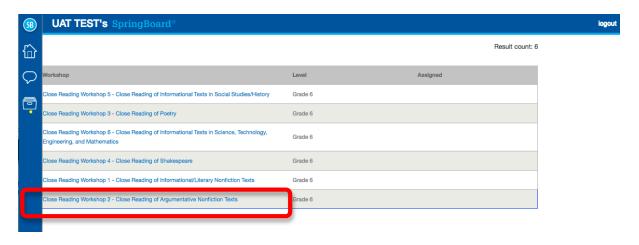

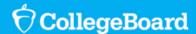

4. The workshop will display in preview mode.

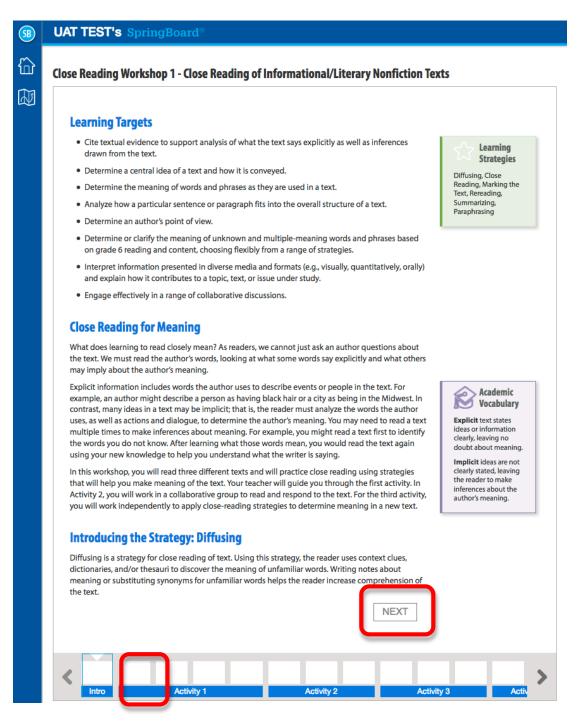

5. To navigate among the pages use the **next** button at the end of a page, or click the slide navigator to advance from one screen/page to the next. You can use the end arrows to adjust the slider forward or backward.

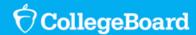

6. To view the Teacher Wrap, click the **teacher wrap** icon in the left sidebar.

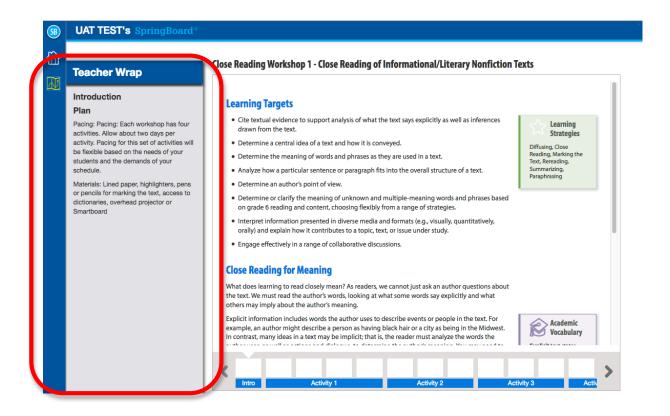

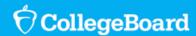

#### **Assigning Workshops Using Lesson Planner**

1. In Lesson Planner, select the appropriate date and class,, and then click **create a lesson plan**.

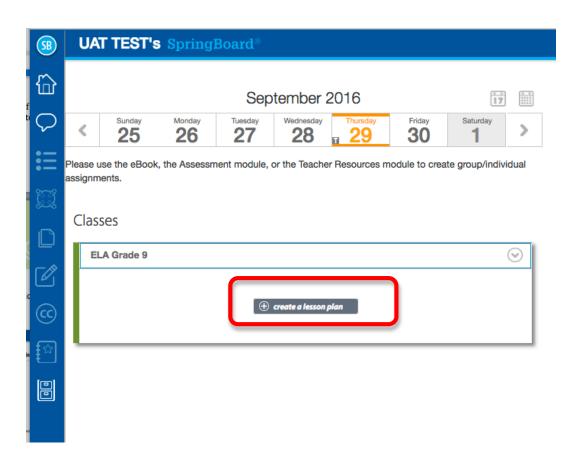

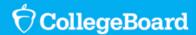

2. Within the lesson plan, click the **workshop icon** in the left sidebar, or click within the Workshops field.

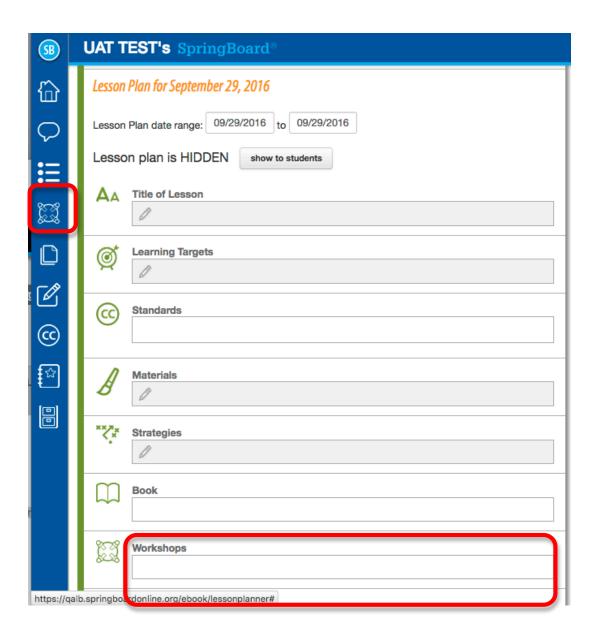

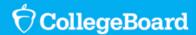

3. In the pulldown menus, select workshop **Type** and **Level**, and then **show results**.

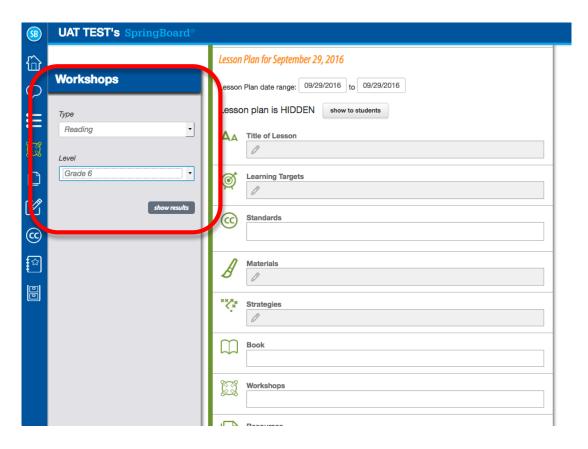

4. Select the workshop that you would like to preview or assign.

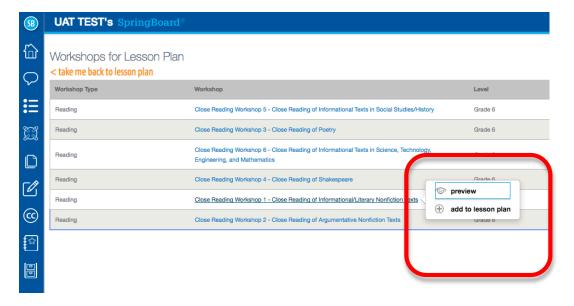

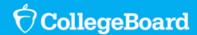

- 5. Click **preview** to preview the workshop.
- 6. To assign, click **add to lesson plan**. All activities within the workshop will be added individually to the lesson plan.

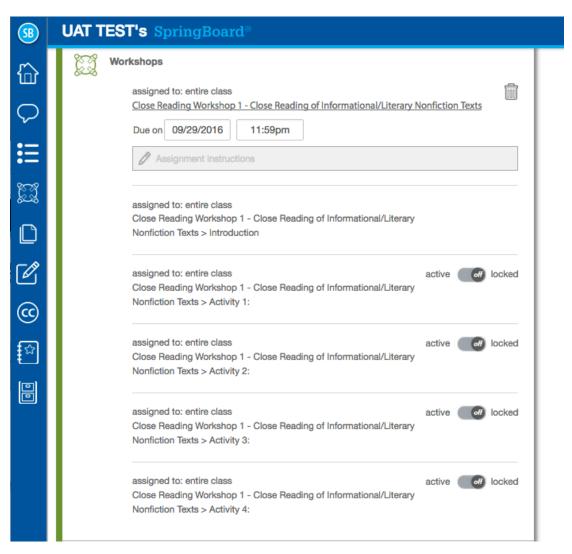

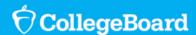

### SpringBoard<sup>®</sup>

7. Assign a due date. Full workshops typically span several days of instruction. You may lock or activate specific activities within the workshop using the **active/locked** toggle.

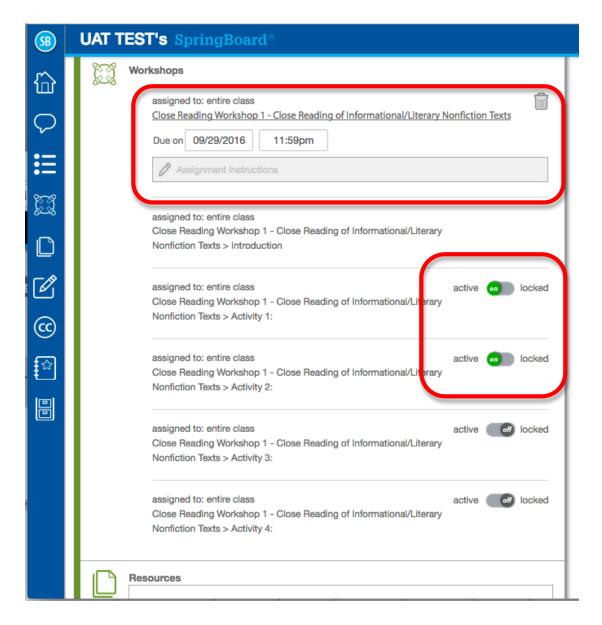

*Note*: You can return to the workshop assignment in your lesson plan and unlock other activities from the workshop at any time, providing that your students have enough time to complete their work before the due date.

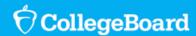

8. When you are ready for student to begin, be sure that the lesson plan is viewable by clicking **show to students**.

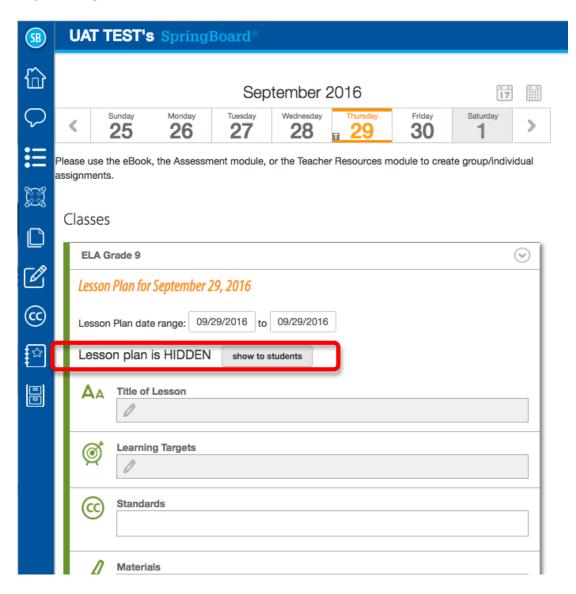

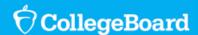

#### **Student Work on Workshops**

Students access and interact with workshops in the following way:

- 1. Student navigates to My Calendar & Assignments
- 2. Student selects workshop
- 3. Student navigates and completes work
- 4. Student tracks their work via progress indicators in workshop navigation

#### **Access and Work on Workshops**

1. After logging in, student selects **My Calendar & Assignments** from the dashboard.

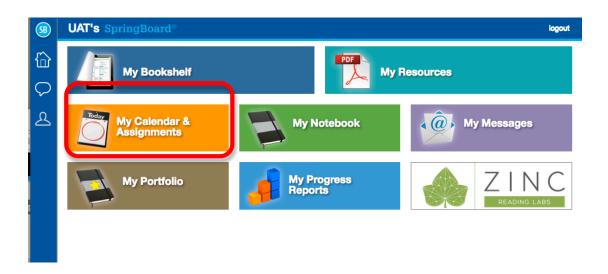

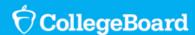

### SpringBoard<sup>®</sup>

2. Student selects the workshop assignment by clicking the associated hyperlink.

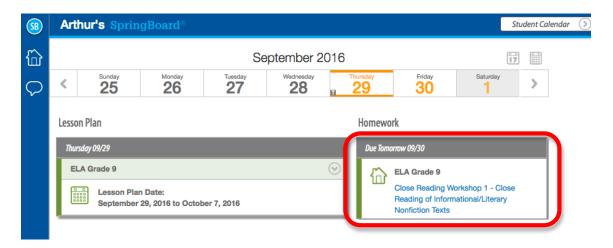

- 3. Student reads and completes assignments within answer boxes by clicking the plus sign and entering text in the text fields.
- 4. To indicate student progress, the slide is shaded in light green in the navigation when a student has viewed it, and checked when all fields have been completed. Any activity which has not been unlocked by the teacher will feature a lock icon.

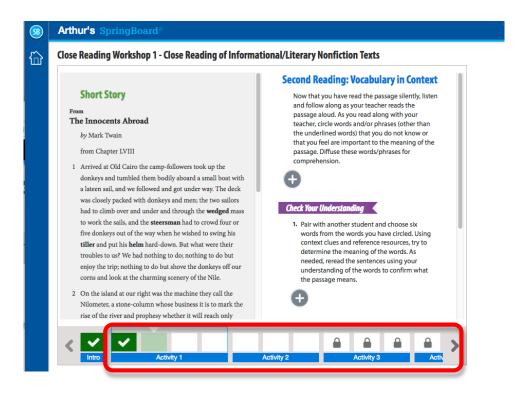

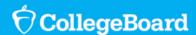

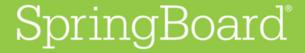

#### **Grading Workshops in Gradebook**

Grading workshops – as with most SpringBoard Digital grading – is done in the Gradebook. You'll want to wait to grade workshops when your class has finished all activities, because you'll need to **close the workshop** prior to grading.

1. Click Gradebook and select Up Next from the first dropdown menu. Click Close this Workshop in order to begin grading. Ensure that all students have submitted their work for all activities prior to closing the workshop.

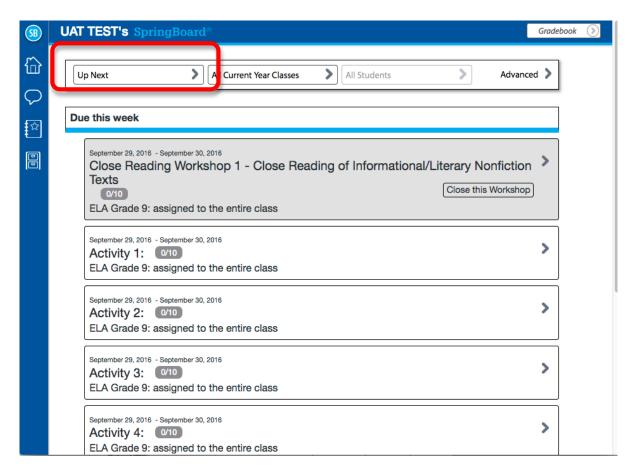

2. To see and grade a student's work, use the Student Information dropdown menu to select a student.

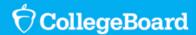

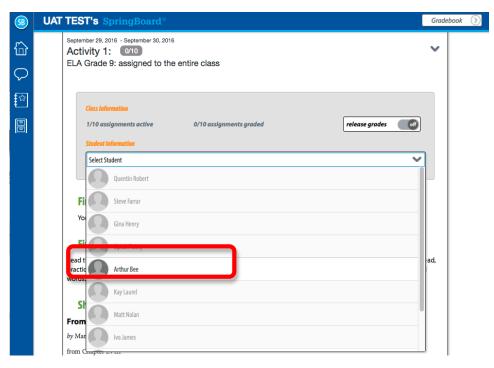

3. Evaluate and mark each student response. You can use Quick Comments along with adding in your personal comments by clicking the plus sign.

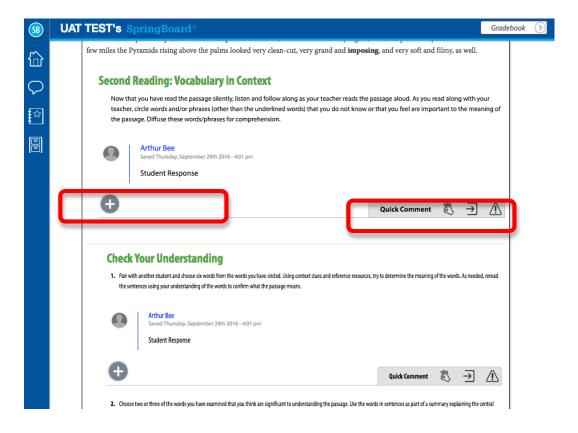

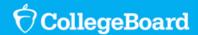

4. When you finish grading all assigned sections, you can then tally the final score at the end of the workshop. To save the grade, click **save grade**.

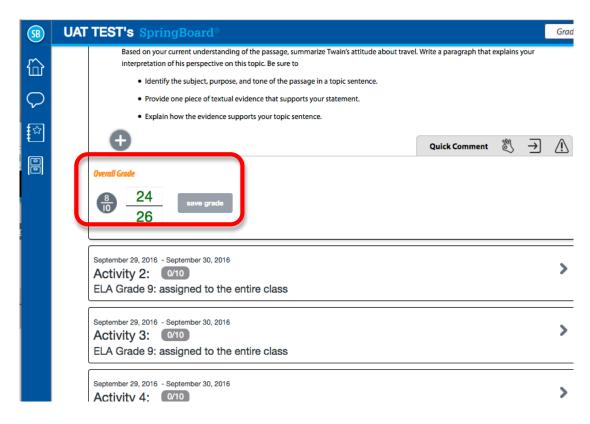

Note: as with all scores, you'll have the ability to change the scoring method

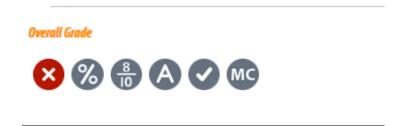